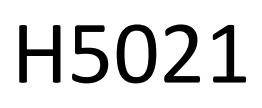

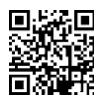

## Detektor dverí GoSmart Zigbee IP-2011Z

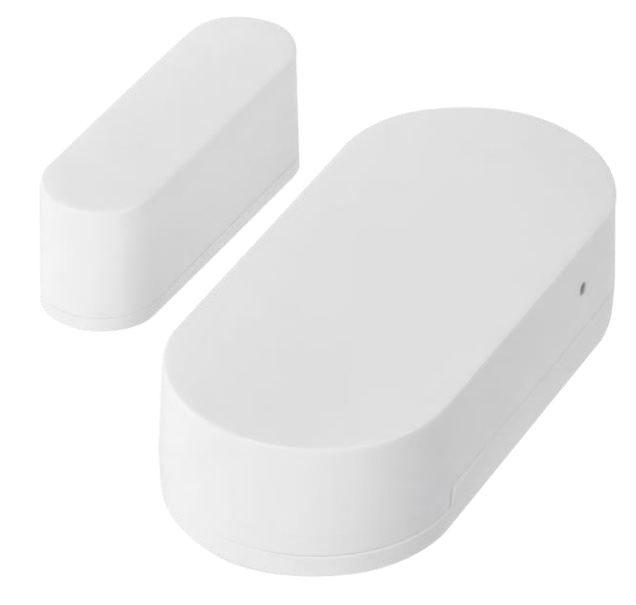

# $\mathbb{C}^2$ <sup>Obsah</sup>

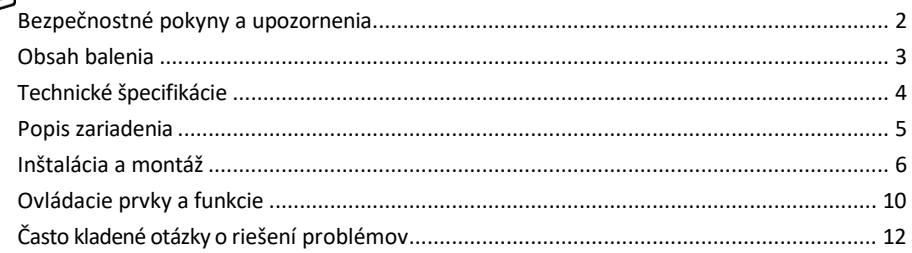

#### <span id="page-1-0"></span>Bezpečnostné pokyny a upozornenia

Pred použitím zariadenia si prečítajte návod na použitie.

Dodržiavajte bezpečnostné pokyny uvedené v tejto príručke.

Na zariadenie neumiestňujte ťažké predmety.

Na čistenie nečistôt z vonkajšej strany zariadenia nepoužívajte vodu ani chemikálie. Vždy používajte suchú handričku, aby ste zabránili mechanickému poškodeniu a úrazu elektrickým prúdom.

Spoločnosť EMOS spol. s r.o. vyhlasuje, že výrobok H5021 spĺňa základné požiadavky a ďalšie príslušné ustanovenia smerníc. Zariadenie sa môže voľne prevádzkovať v EÚ.

Vyhlásenie o zhode nájdete na webovej stránke http://www.emos.eu/download. Zariadenie sa môže prevádzkovať na základe všeobecného povolenia č. VO-R/10/07.2021-8 v znení neskorších zmien a doplnení.

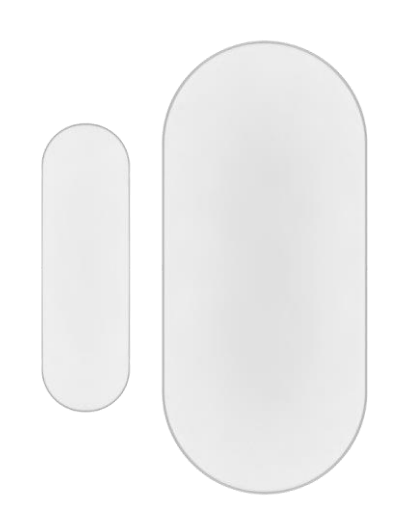

<span id="page-2-0"></span>Obsah balenia Senzor dverí 3M páska Batéria CR2032 3V Kovový resetovací kolík (vysúvač SIM karty)

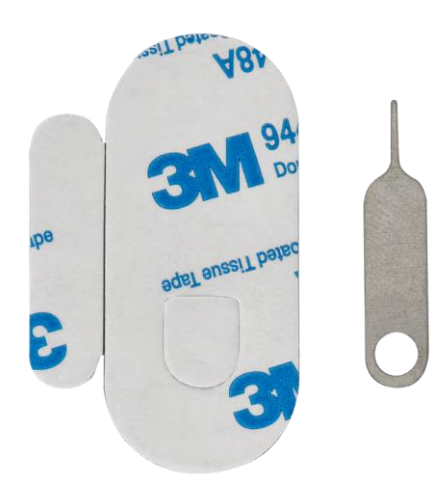

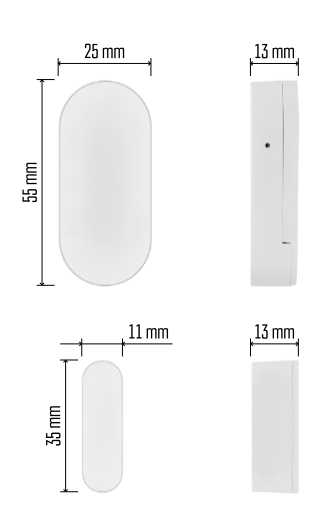

<span id="page-3-0"></span>Technické špecifikácie Napájanie: 3V CR2032 Rozmery:  $25 \times 55 \times 8$  mm APLIKÁCIA: EMOS GoSmart pre Android a iOS Pripojenie: 2,4 GHz Zigbee 3.0 (2 405-2 480 MHz)

Oznámenie

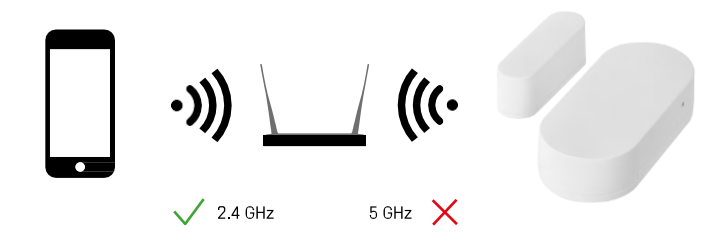

Senzory musia byť pripojené k bráne ZigBee. Samotná brána ZigBee musí byť pripojená k sieti Wi-Fi 2,4 GHz.

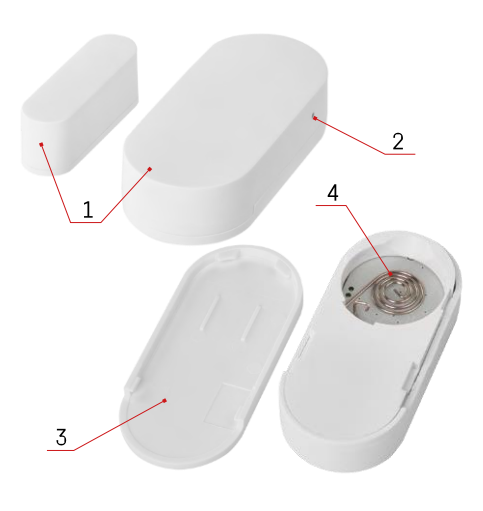

## <span id="page-4-0"></span>Popis zariadenia

- Snímač dverí
- Tlačidlo Reset
- Kryt batérie
- Priehradka na batérie

### <span id="page-5-0"></span>Inštalácia a montáž

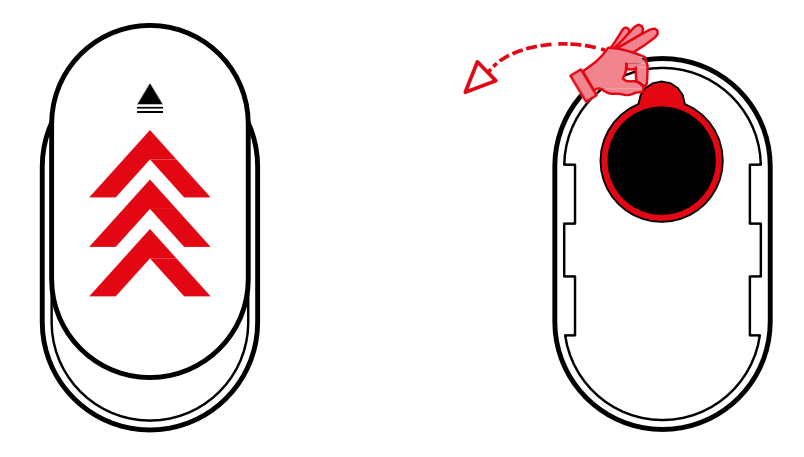

Odstráňte zadný kryt a odstráňte plastovú izoláciu z batérie.

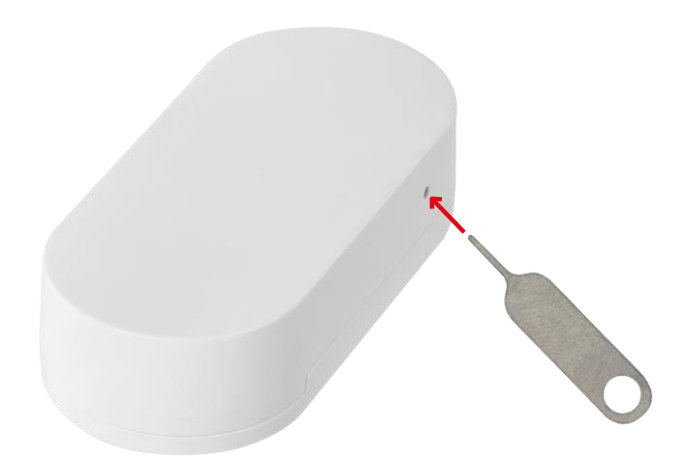

Zariadenie resetujte pomocou dodaného kolíka podržaním tlačidla resetovania, kým nezačne blikať kontrolka. Potom spárujte snímač s telefónom.

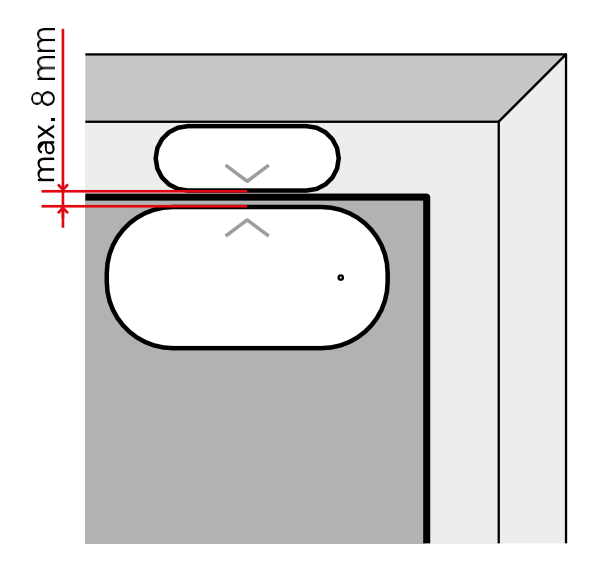

Pomocou dodanej pásky prilepte snímač na zvolené miesto. Vzdialenosť medzi dvoma časťami snímača musí byť max. 8 mm.

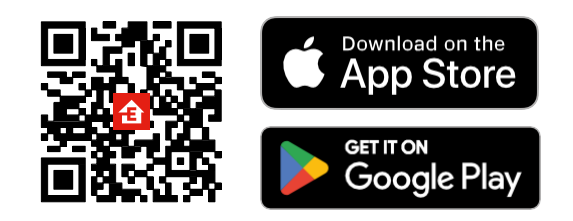

- Aplikácia je k dispozícii pre Android a iOS prostredníctvom Google play a App Store.
- Ak si chcete stiahnuť aplikáciu, naskenujte kód QR.

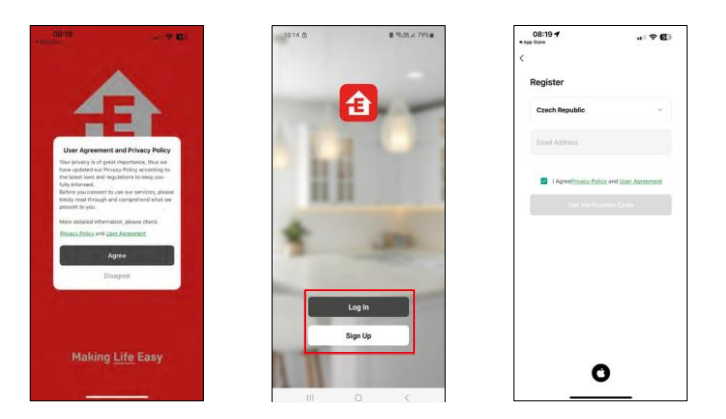

Kroky v mobilnej aplikácii EMOS GoSmart

Otvorte aplikáciu EMOS GoSmart, potvrďte zásady ochrany osobných údajov a kliknite na tlačidlo Súhlasím. Vyberte možnosť registrácie.

Zadajte názov platnej e-mailovej adresy a vyberte heslo.

Potvrďte svoj súhlas so zásadami ochrany osobných údajov.

Vyberte možnosť zaregistrovať sa.

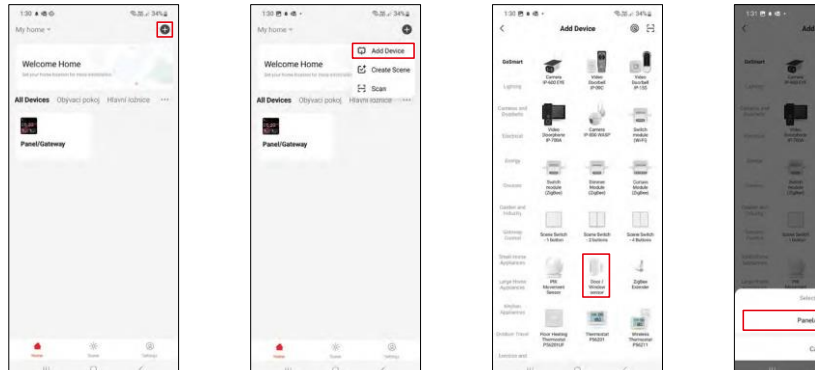

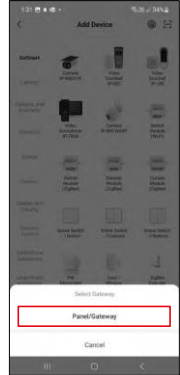

Vyberte položku Pridať zariadenie.

Vyberte kategóriu produktov GoSmart a vyberte zariadenie "Snímač dverí/okna". Vyberte bránu Zigbee, ku ktorej chcete zariadenie pripojiť.

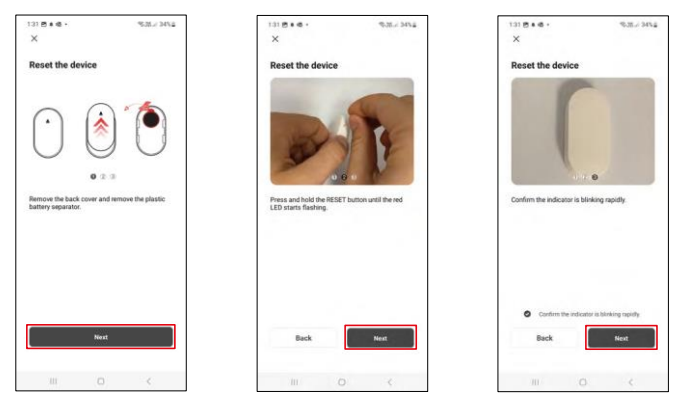

Postupujte podľa pokynov vo videu a v popise. Je dôležité zapnúť a resetovať snímač.

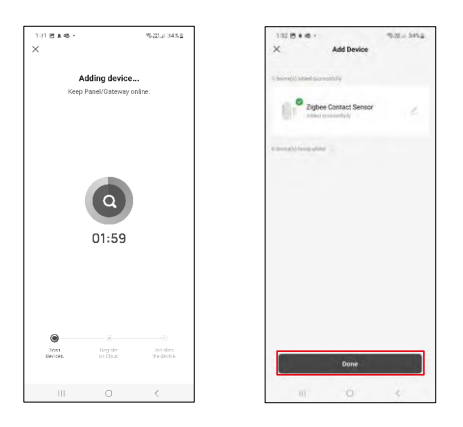

Zariadenie sa automaticky vyhľadá a pridá.

#### <span id="page-9-0"></span>Ikony a kontrolky

Popis ikon a ovládacích prvkov v aplikácii

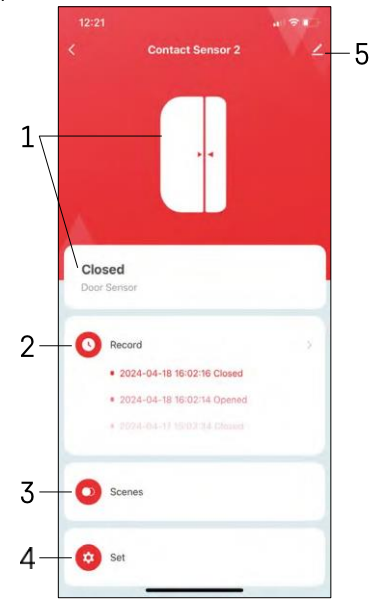

- 1 Indikátor aktuálneho stavu
- 2 Záznamy o detekcii pohybu a automatizácii

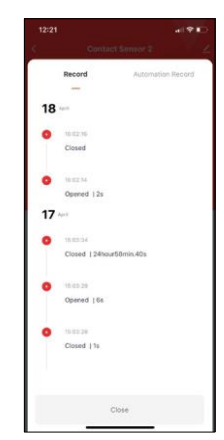

- 3 Správa automatizácie (opísaná v samostatnej kapitole)
- 4 Nastavenia snímača

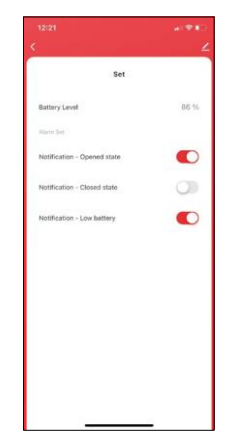

- Aktuálny stav batérie
- Povolenie/zakázanie oznámení o otvorení a zatvorení
- Zapnutie/vypnutie upozornenia na slabú batériu 5
- Rozšírené nastavenia zariadenia

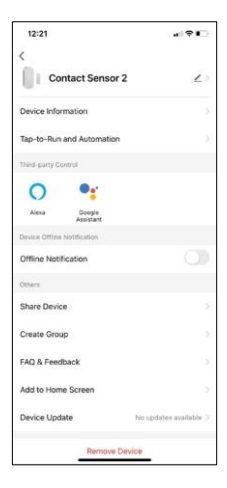

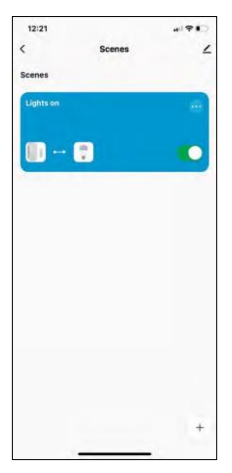

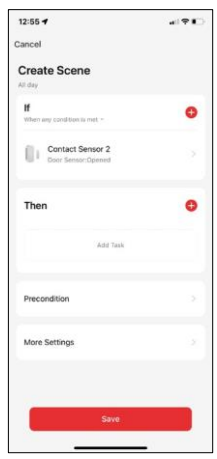

Popis nastavení rozšírenia

- Informácie o zariadení základné informácie o zariadení a jeho vlastníkovi
- Tap-to-Run a automatizácia Zobrazenie scén a automatizácií priradených k zariadeniu.
- Upozornenie v režime offline aby ste sa vyhli neustálym pripomienkam, oznámenie sa odošle, ak zariadenie zostane offline dlhšie ako 30 minút.
- Zdieľanie zariadenia zdieľanie správy zariadenia s iným používateľom
- Vytvorenie skupiny zoskupenie zariadení
- Často kladené otázky a spätná väzba Zobrazenie najčastejších otázok spolu s ich riešeniami a možnosť poslať otázku/návrh/spätnú väzbu priamo nám
- Pridať na domovskú obrazovku pridanie ikony na domovskú obrazovku telefónu. Vďaka tomuto kroku nemusíte zakaždým otvárať zariadenie prostredníctvom aplikácie, ale stačí kliknúť priamo na túto pridanú ikonu.
- Aktualizácia zariadenia Aktualizácia zariadenia. Možnosť zapnutia automatických aktualizácií
- Odstránenie zariadenia Odstráňte a odparte zariadenie. Dôležitý krok, ak chcete zmeniť vlastníka zariadenia. Po pridaní zariadenia do aplikácie je zariadenie spárované a nie je možné ho pridať pod iné konto.

#### Nastavenia automatizácie

Po kliknutí na možnosť Automations (Automatizácie) sa zobrazí toto rozhranie so scénami a automatizáciami.

Hlavnou pridanou hodnotou tohto inteligentného snímača v porovnaní s bežnými dverovými snímačmi sú scény a automatizácia. Toto zariadenie nielen upozorňuje na otvorenie, ale môže na jeho základe vykonávať mnoho ďalších procesov. Napríklad Otvorené dvere -> rozsvieti sa alebo aktivuje sirénu.

Automatizácie môžete vytvoriť kliknutím na ikonu " + " alebo v hlavnej ponuke aplikácie.

V časti "IF" môžete vybrať podmienky pre spustenie automatizácie. Pre tento senzor je možné vybrať: Zatvorené, Otvorené, Zatvorené na určitý čas a Otvorené na určitý čas. Zároveň však môžete vybrať aj rôzne iné podmienky, ako je zmena polohy, časový plán alebo aktuálny stav počasia.

Na druhej strane v časti "THEN" priradíte akcie, ktoré má vykonať iné zariadenie na základe podmienok z časti "IF".

"Predpoklad" - Nastavenie ďalších podmienok pre spustenie automatizácie.

### <span id="page-11-0"></span>Často kladené otázky o riešení problémov

Zariadenia sa mi nedarí spárovať. Čo môžem urobiť?

- Uistite sa, že používate 2,4 GHz sieť Wi-Fi a máte dostatočne silný signál.
- Povolenie všetkých oprávnení aplikácie v nastaveniach
- Uistite sa, že používate najnovšiu verziu mobilného operačného systému a najnovšiu verziu aplikácie

Nedostávam oznámenia, prečo?

- Povolenie všetkých oprávnení aplikácie v nastaveniach
- Zapnutie oznámení v nastaveniach aplikácie (Nastavenia -> Oznámenia aplikácie)

Kto všetko môže zariadenie používať?

- Zariadenia musia mať vždy administrátora (vlastníka)
- Správca môže zdieľať zariadenie s ostatnými členmi domácnosti a prideliť im práva